# easypix® **DL/C 5227**

# **Βιβλίο οδηγιών**

### *1. Επισκόπηση προϊόντος*

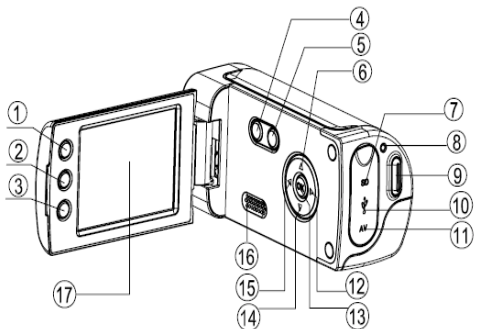

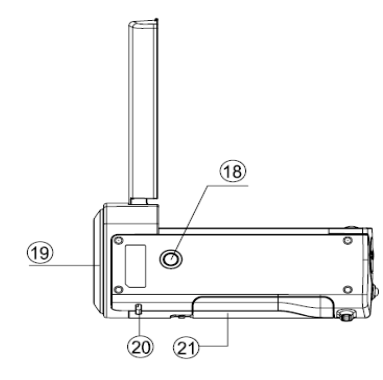

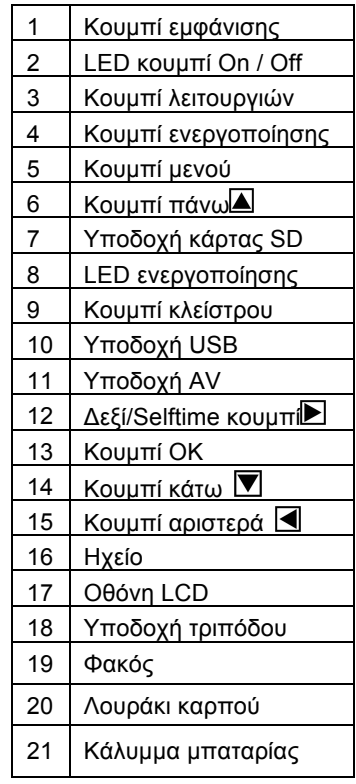

### *2. Παρακολούθηση οθόνης εµφάνισης*

### **Λειτουργία λήψης**

 $\Box$ Low

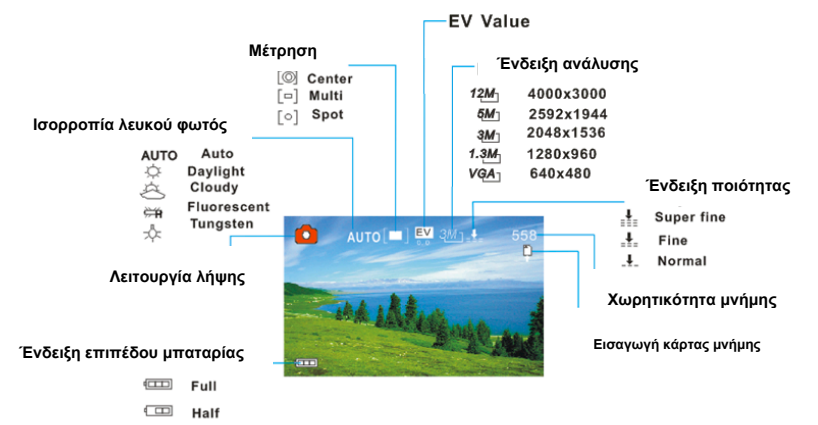

### **Λειτουργία εγγραφής βίντεο**

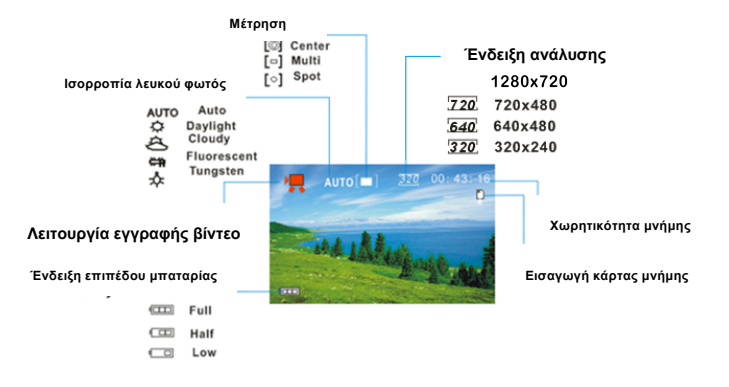

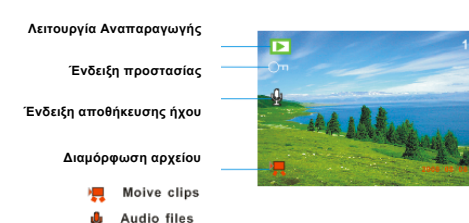

**Η αλληλουχία τωρινού αρχείου**

**Ο συνολικός αριθµός ληφθέντων αρχείων**

**Ηµεροµηνία και χρονοσήµανση**

 $12 / 12$ 

### *3. Προετοιµασία*

#### **Εγκαθιστώντας τη µπαταρία**

- 1. Ανοίξτε τη θύρα µπαταριών της βιντεοκάµερας.
- 2. Εισάγετε τρείς AAA µπαταρίες µε θετικούς (+) και αρνητικούς (-) πόλους που να ταιριάζουν στις κατευθύνσεις που υποδεικνύονται στη θύρα των µπαταριών.
- 3. Κλείστε τη θύρα των µπαταριών.

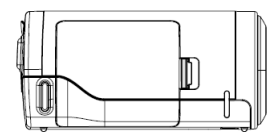

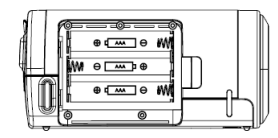

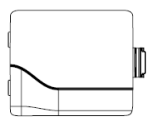

### **Εισάγετε τη κάρτα µνήµης**

Αυτή η ψηφιακή κάµερα δεν έχει εσωτερική µνήµη και δεν µπορεί να τραβήξει φωτογραφίες ή βίντεο χωρίς εξωτερική κάρτα αποθήκευσης. Αν θέλετε να εγγράψετε αρχεία παρακαλούµε χρησιµοποιήστε κάρτα SD ή

MMC. Απενεργοποιήστε τη κάµερα πριν εισάγετε ή αφαιρέσετε τη κάρτα µνήµης. Σιγουρευτείτε ότι ο προσανατολισµός της κάρτας είναι σωστός όταν την εισάγετε.

- 1. Απενεργοποιήστε τη κάµερα
- 2. Βρείτε το κάλυµµα από καουτσούκ στο πίσω µέρος της βιντεοκάµερας, ανοίξτε το κάλυµµα από καουτσούκ, και θα δείτε την υποδοχή της κάρτας
- 3. Εισάγετε τη κάρτα µνήµης όπως δείχνετε στην εικόνα.

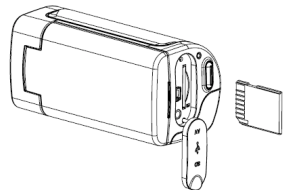

### *4. Χρησιµοποιώντας τη κάµερα*

### **Ενεργοποιώντας / απενεργοποιώντας τη κάµερα**

- 1. Ανοίξτε την οθόνη LCD.
- 2. Για να ενεργοποιήσετε τη κάµερα, κρατήστε το κουµπί **POWER** µέχρι η LCD οθόνη να ενεργοποιηθεί.
- 3. Κρατήστε το κουµπί **POWER** ξανά και η κάµερα θα απενεργοποιηθεί..

### **Τραβώντας ακίνητες εικόνες**

- 1. Ενεργοποιήστε τη βιντεοκάµερα.
- 2. Πατήστε το κουµπί **MODE** για να θέσετε τη κάµερα σε λειτουργία λήψης φωτονραφιών, το εικονίδιο **[1]** εμφανίζεται στην οθόνη LCD.
- 3. Χρησιµοποιήστε την οθόνη LCD για να τοποθετήσετε σε πλαίσιο το αντικείµενο.

Κρατείστε τη κάµερα σταθερή και έπειτα πατήστε το κουµπί

**SHUTTER** εντελώς κάτω για να τραβήξετε µια φωτογραφία.

### **Εγγράφοντας βίντεο**

1: Ενεργοποιήστε τη κάµερα για να θέσετε το βίντεο σε λειτουργία εγγραφής.

2: Πατήστε το κουµπί **SHUTTER** για να ξεκινήσετε την εγγραφή. Πατήστε το **ΔΕΞΙΑ** κουµπί για κάνετε µια παύση και πατήστε το ξανά για να συνεχίσετε την εγγραφή.

3: Πατήστε το κουµπί **SHUTTER** ξανά για να σταµατήσετε την εγγραφή. **Φτάνοντας ένα µέγιστο χρόνο εγγραφής των 29 λεπτών η κάµερα θα σταµατήσει αυτόµατα. Μπορεί να επανεκκινηθεί µόνο µηχανικά.** Αν η µνήµη γεµίσει η βιντεοκάµερα θα σταµατήσει να εγγράφει αυτόµατα.

### **Εγγραφή ήχου**

1: Ενεργοποιήστε τη κάµερα και θέστε της ένα µικρόφωνο σε λειτουργία εγγραφής ήχου. Πατήστε το κουµπί **SHUTTER** για να ξεκινήσετε την εφαρµογή. Πατήστε το κουµπί **ΠΑΝΩ** για να κάνετε µια παύση

Και πατήστε το ξανά για να συνεχίσετε ξανά.

3: Πατήστε το κουµπί **SHUTTER** για να τερµατίσετε την εγγραφή. Αν η µνήµη γεµίσει η βιντεοκάµερα θα σταµατήσει να εγγράφει αυτόµατα.

### *5. Αναπαραγωγή*

### **Αναπαράγοντας µια σταθερή εικόνα**

1: Ενεργοποιήστε τη κάµερα, και πατήστε το κουµπί **MODE** µέχρι η κάµερα να µπει σε λειτουργία αναπαραγωγής.

Το τελευταίο εγγεγραµµένο αρχείο εµφανίζεται στην οθόνη LCD. Αν δεν έχει αποθηκευτεί, ένα µήνυµα [No Image] θα εµφανιστεί.

2: Πατήστε το **ΑΡΙΣΤΕΡΟ** ή **ΔΕΞΙ κουµπί** button για να κάνετε προεπισκόπηση της προηγούµενης και επόµενης εικόνας to preview the previous or next image.

### **Αναπαραγωγή αρχείων βίντεο**

1: Πατήστε το **ΑΡΙΣΤΕΡΟ** ή **ΔΕΞΙ** κουµπί για να επιλέξετε τα βίντεο .

- Επιλέξτε τα αρχεία βίντεο που θέλετε να αναπαράγετε στη λειτουργία αναπαραγωγής..
- 2: Πατήστε το κουµπί **Shutter** για να ξεκινήσετε τη διαδικασία αναπαραγωγής. Παρακαλούµε πατήστε το κουµπί **MENU** για να παύσετε την αναπαραγωγή. Πατήστε το **ΠΑΝΩ** κουµπί για να το παύσετε και να ξεκινήσετε ξανά. Πατήστε το κουµπί **ΔΕΞΙΑ** για γρήγορη αναπαραγωγή και πατήστε το κουµπί **ΑΡΙΣΤΕΡΑ** αναπαραγωγή προς τα πίσω.

### **Αναπαράγοντας αρχεία ήχου**

1:Πατήστε το **ΑΡΙΣΤΕΡΟ** ή το **ΔΕΞΙ** κουµπί για να επιλέξετε το αρχείο ήχου που θέλετε να αναπαράγετε.

2: Πατήστε το κουµπί **Shutter** για να ξεκινήσετε την αναπαραγωγή. Πατήστε το κουµπί **MENU** για να σταµατήσετε την αναπαραγωγή. Πατήστε το κουµπί **ΠΑΝΩ** για παύση και πατήστε το ξανά για να συνεχίσετε. Πατήστε το **ΔΕΞΙ** κουµπί για γρήγορη αναπαραγωγή και πατήστε το **ΑΡΙΣΤΕΡΟ** κουµπί για αναπαραγωγή προς τα πίσω..

## *6. Σύνδεση στη TV / PC*

### **Συνδέοντας τη κάµερα στη TV**

Συνδέστε τη βιντεοκάµερα και τη TV µε το καλώδιο παροχής. Μετά ενεργοποιήστε τη TV και τη βιντεοκάµερα. Η οθόνη LCD της βιντεοκάµερας γίνετε µαύρη, και η οθόνη της τηλεόρασης λειτουργεί ως η οθόνη της κάµερας.

- 1. Συνδέστε τη βιντεοκάµερα σε µια τηλεόραση µέσω του καλωδίου εξόδου της τηλεόρασης (περιλαµβάνετε).
- 2. Ενεργοποιήστε τη TV και τη βιντεοκάµερα, και µετά θέστε τη τηλεόραση σε λειτουργία "AV".
- 3. Όταν η κάµερα θέτετε σε λειτουργία εγγραφής, µπορείτε να κάνετε επισκόπηση των αντικειµένων που θέλετε να εγγράψετε στην οθόνη της τηλεόρασης.
- 4. Όταν η βιντεοκάµερα θέτετε στη λειτουργία αναπαραγωγής, µπορείτε να κάνετε προεπισκόπηση όλως των εικόνων, βίντεο και αρχείων ήχου που βρίσκονται αποθηκευµένα στο WEB.

### **Συνδέοντας τη κάµερα στο PC**

Υπάρχουν δυο τρόποι για να κατεβάσετε αρχεία από τη κάρτα µνήµης της κάρτας από τον υπολογιστή:

• Εισάγοντας την κάρτα µνήµης σε µια συσκευή ανάγνωσης καρτών

• Συνδέοντας την κάµερα µε έναν υπολογιστή χρησιµοποιώντας το παρεχόµενο καλώδιο USB.

### **Χρησιµοποιώντας τον αναγνώστη καρτών**

1: Αποσυνδέστε την κάρτα µνήµης από την κάµερα και τοποθετήστε την σε µια συσκευή ανάγνωσης καρτών που είναι συνδεδεµένη µε έναν υπολογιστή.

2: Ανοίξτε το [My Computer] ή [Windows Explorer] και κάντε διπλό κλικ στο εικονίδιο του αφαιρούµενου δίσκου που αντιπροσωπεύει την κάρτα µνήµης.

3: Αντιγράψτε τις εικόνες από την κάρτα σε έναν κατάλογο της επιλογής σας στον σκληρό δίσκο του υπολογιστή.

#### **Συνδέοντας τη κάµερα σε PC µε το καλώδιο USB**

1: Ρυθµίστε τη λειτουργία USB στη λειτουργία [MSDC].

2: Συνδέστε το παρεχόµενο καλώδιο USB στη θύρα USB του υπολογιστή

και ενεργοποιήστε την βιντεοκάµερα. Ένα µήνυµα "MSDC" εµφανίζεται στην οθόνη όταν ολοκληρωθεί η σύνδεση µε τον υπολογιστή. 3: Ανοίξτε το [My Computer] ή [Windows Explorer]. Εµφανίζεται ένας "Αφαιρούµενη Δίσκος" στη λίστα µονάδων δίσκου. Κάντε διπλό κλικ στο εικονίδιο "Αφαιρούµενος δίσκος" για να δείτε τα περιεχόµενά του. Τα αρχεία που είναι αποθηκευµένα στην κάµερα βρίσκονται στο φάκελο µε το όνοµα "DCIM".

4: Αντιγράψτε τις φωτογραφίες ή τα αρχεία στον υπολογιστή σας.

### *7. Προδιαγραφές*

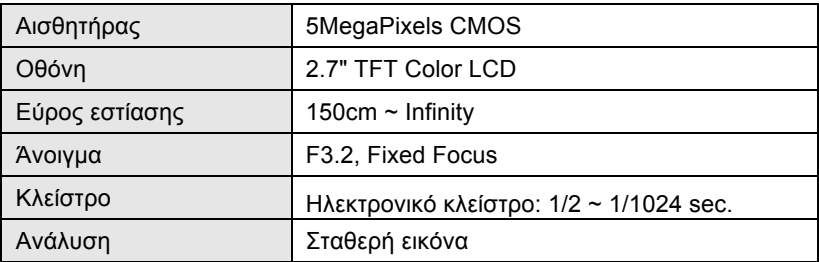

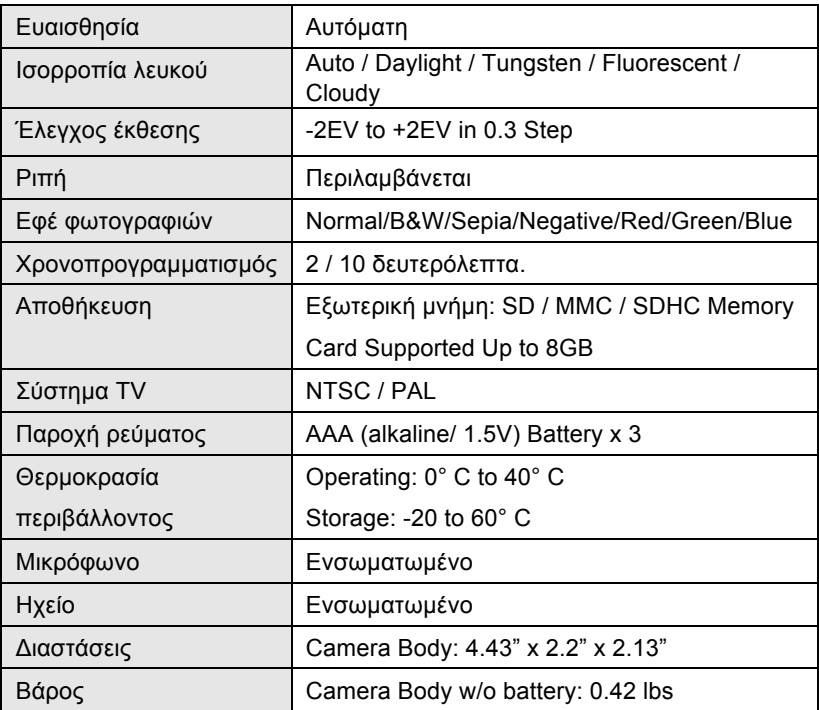

**Σηµείωση:** Ο σχεδιασµός του προϊόντος και οι προδιαγραφές υπόκεινται

σε αλλαγές χωρίς προηγούµενη προειδοποίηση.

#### **Απαιτήσεις συστήµατος**:

Windows 98SE/2000/ME/XP/Vista/Win7 CPU: Pentium III 800MHz or above Memorv: 64 MB memory or above Disk space: Min. 128 MB space available

#### *DECLARATION OF CONFORMITY*

*easypix herebly declares that the product DVC5227 is in conformity to all the essential requirements of Directive 1999/5/EC. The declaration of conformity can be downloaded here: http://www.easypix.info/download/pdf/doc\_dvc5227\_flash\_easypix\_gmbh.pdf For technical help please visit our support area on www.easypix.eu.*

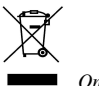

*Only EU* 

LIFESTYLE ELECTRONICS